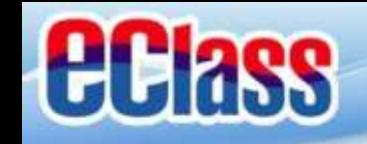

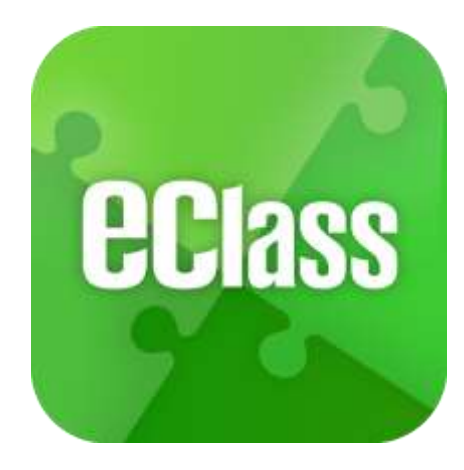

## **eClass App 手機應用程式 家長使用手冊**

(EJ 小學版適用)

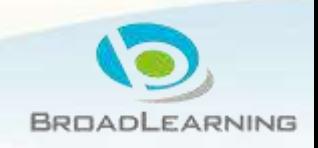

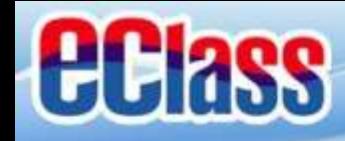

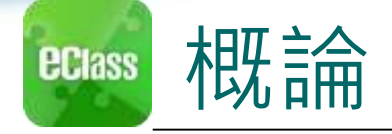

## **什麼是eClass App**

**eClass App 是一個手機應用程式,能夠讓學校很容易 和迅速把相關資料傳遞給家長。家長亦可以利用這程 式簡單容易地了解子女和學校最新消息。**

為何使用eClass App?

- **方便**
- **簡單**
- **直接**
- **即時**
- **√ 容易管理和使用** eClass App手機版面

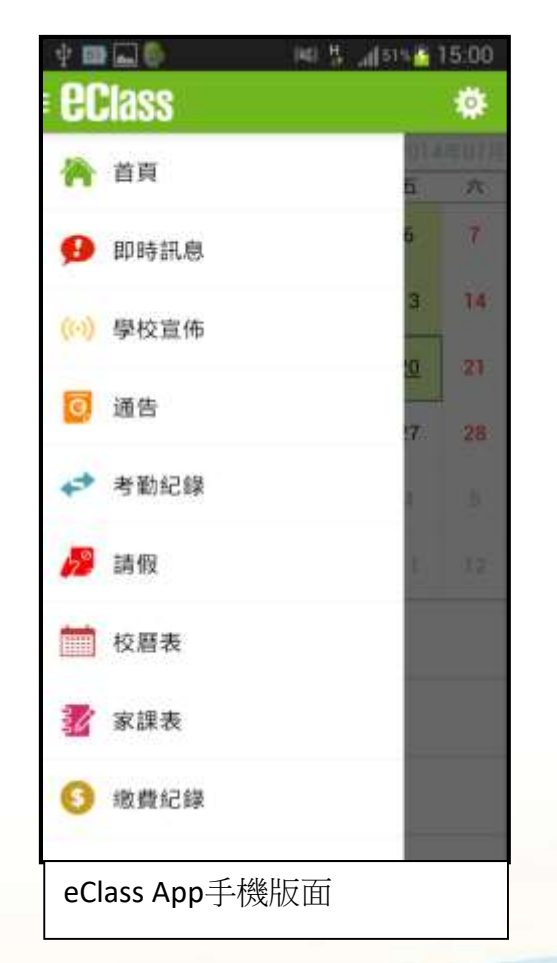

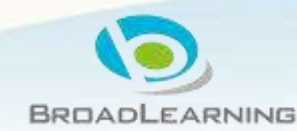

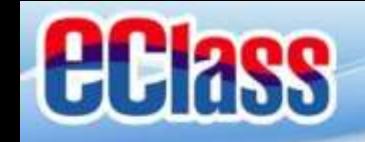

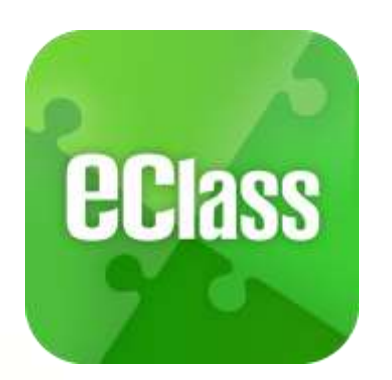

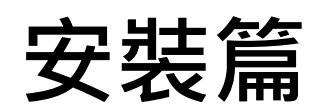

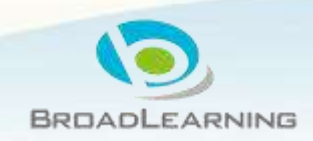

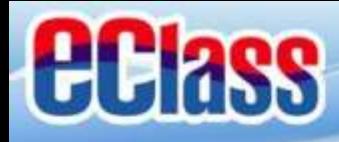

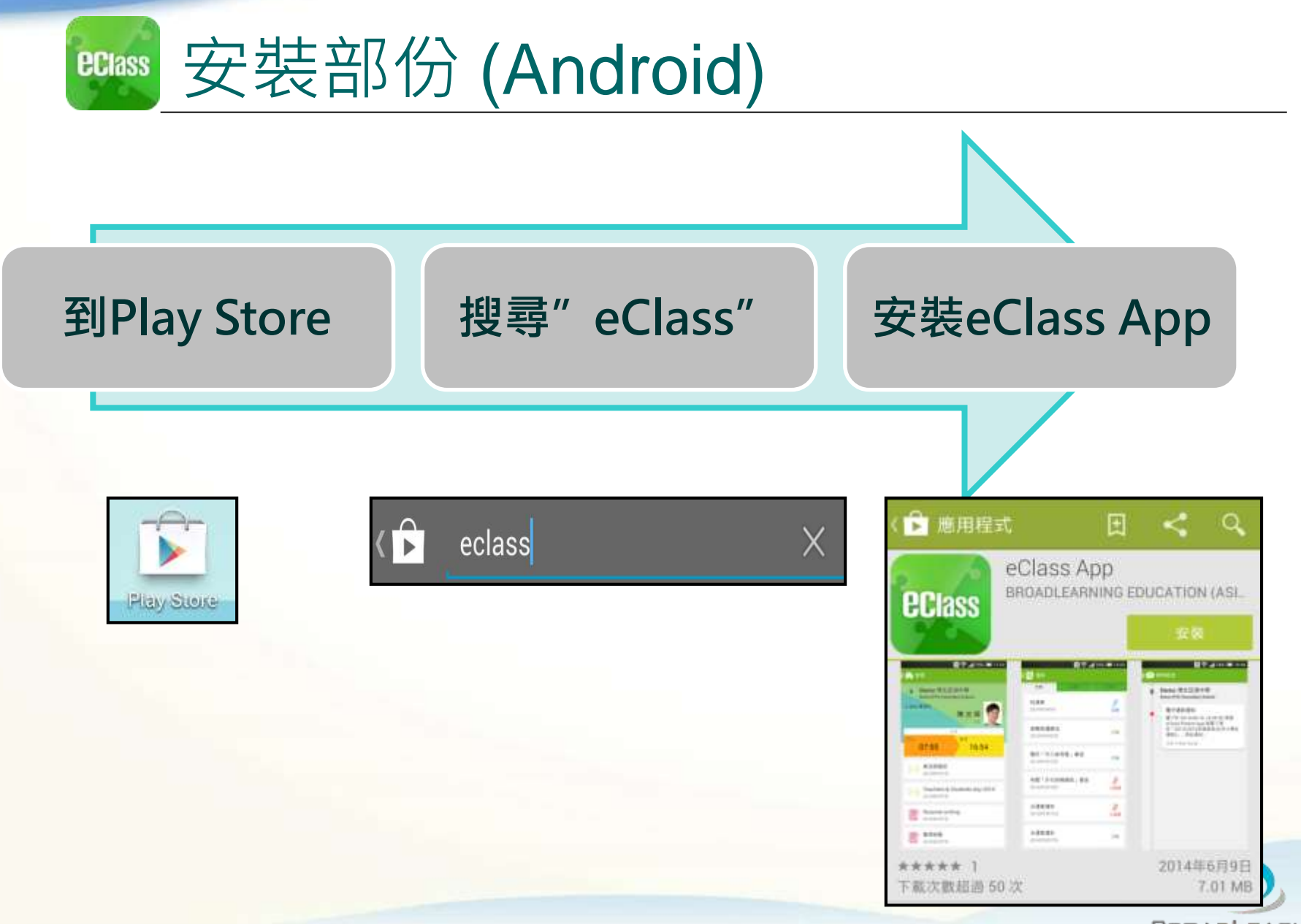

**BROADLEARNING** 

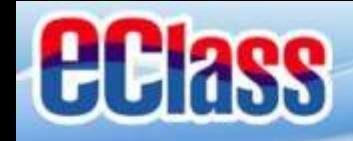

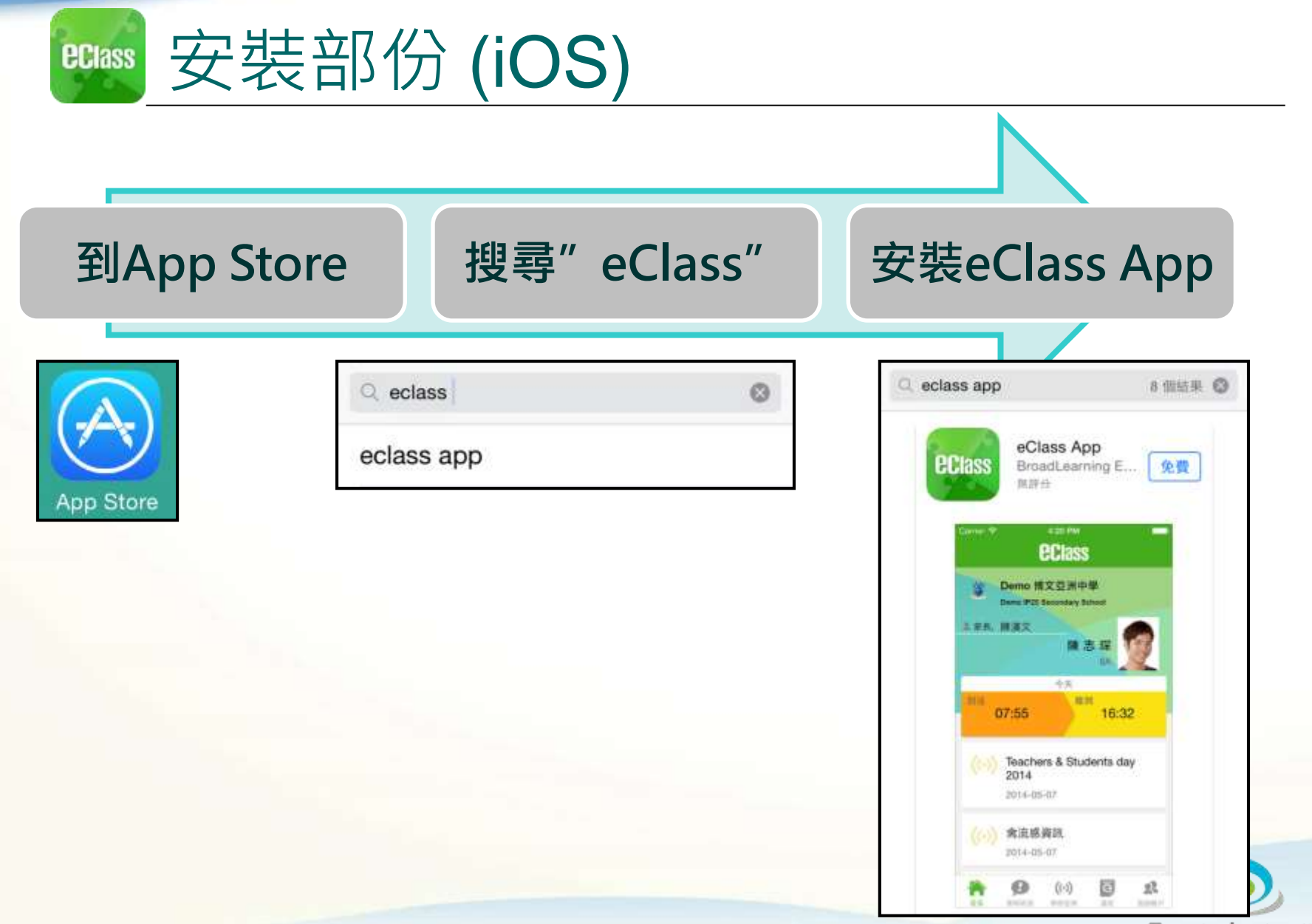

**BROADLEARNING** 

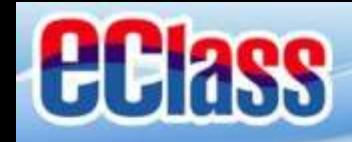

安裝部份 **ECIass** 

## **家長手機首次登入**

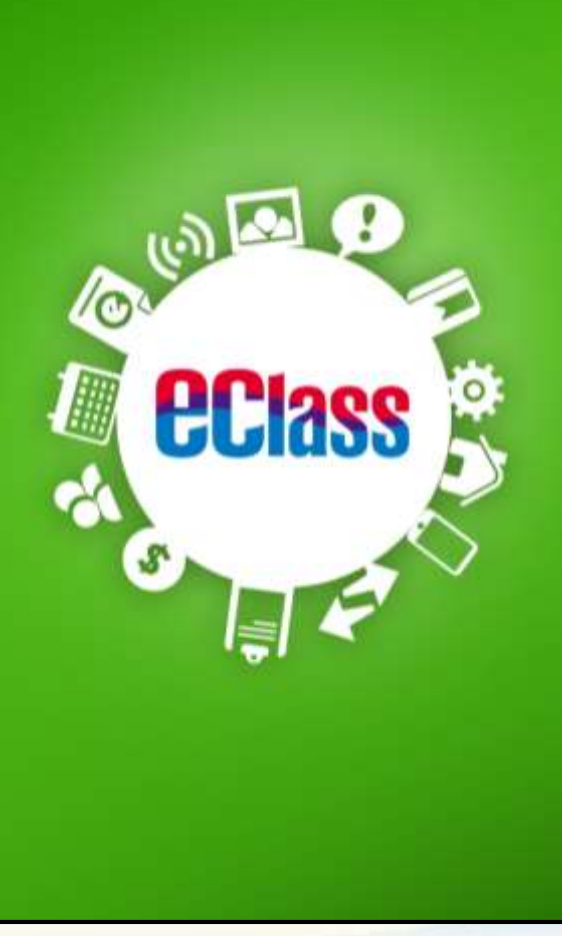

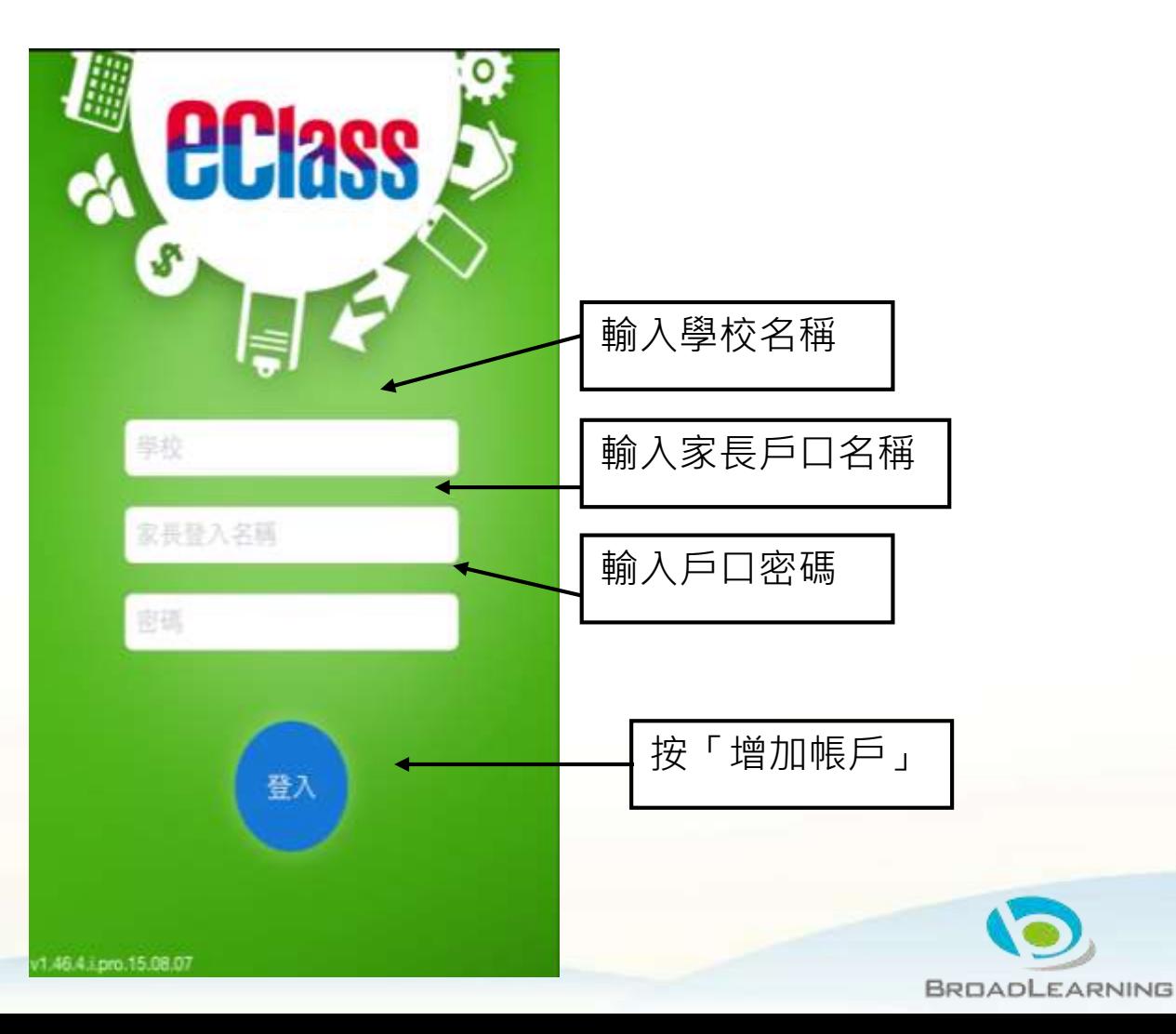

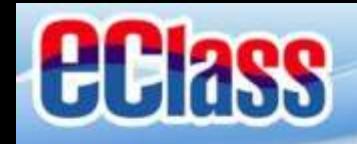

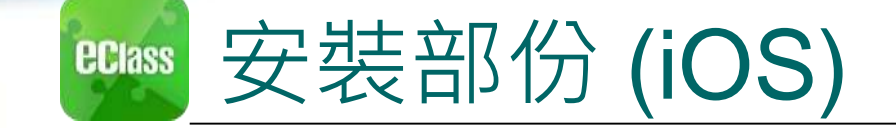

## 由**2015年2月開始**, 新推出版本的 Apps 將 **只支援 iOS 7或以上**

## 而 iOS 6.x 的客戶必須升級至 iOS 7 或 8 方可更新 Teacher App, Parent App

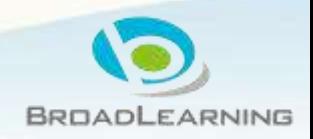

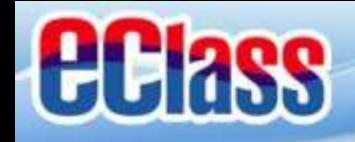

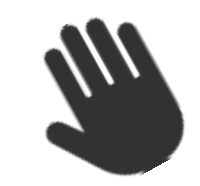

### eClass App 功能 **ECIass**

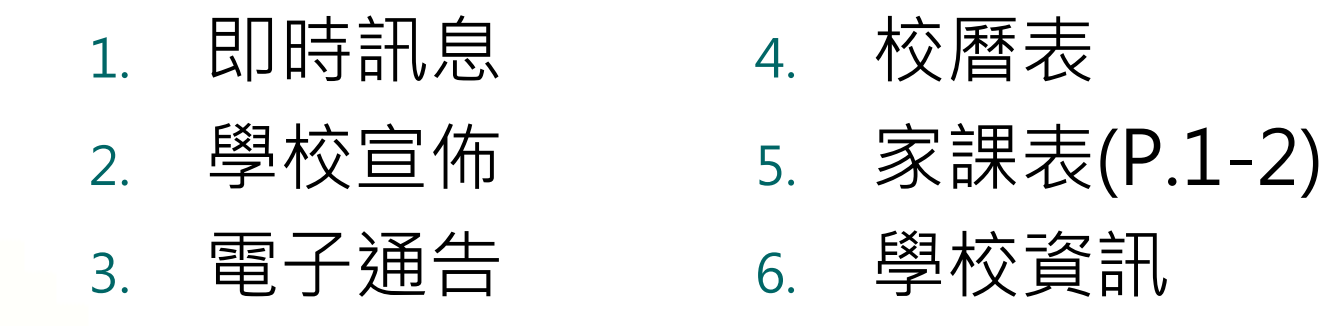

### **個別模組需要學校開放權限,家長才可使用**

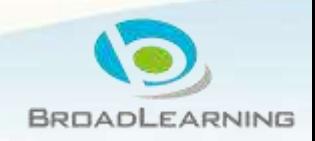

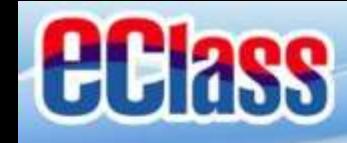

### 即時訊息 **(Push Message) (家長效果) eclass**

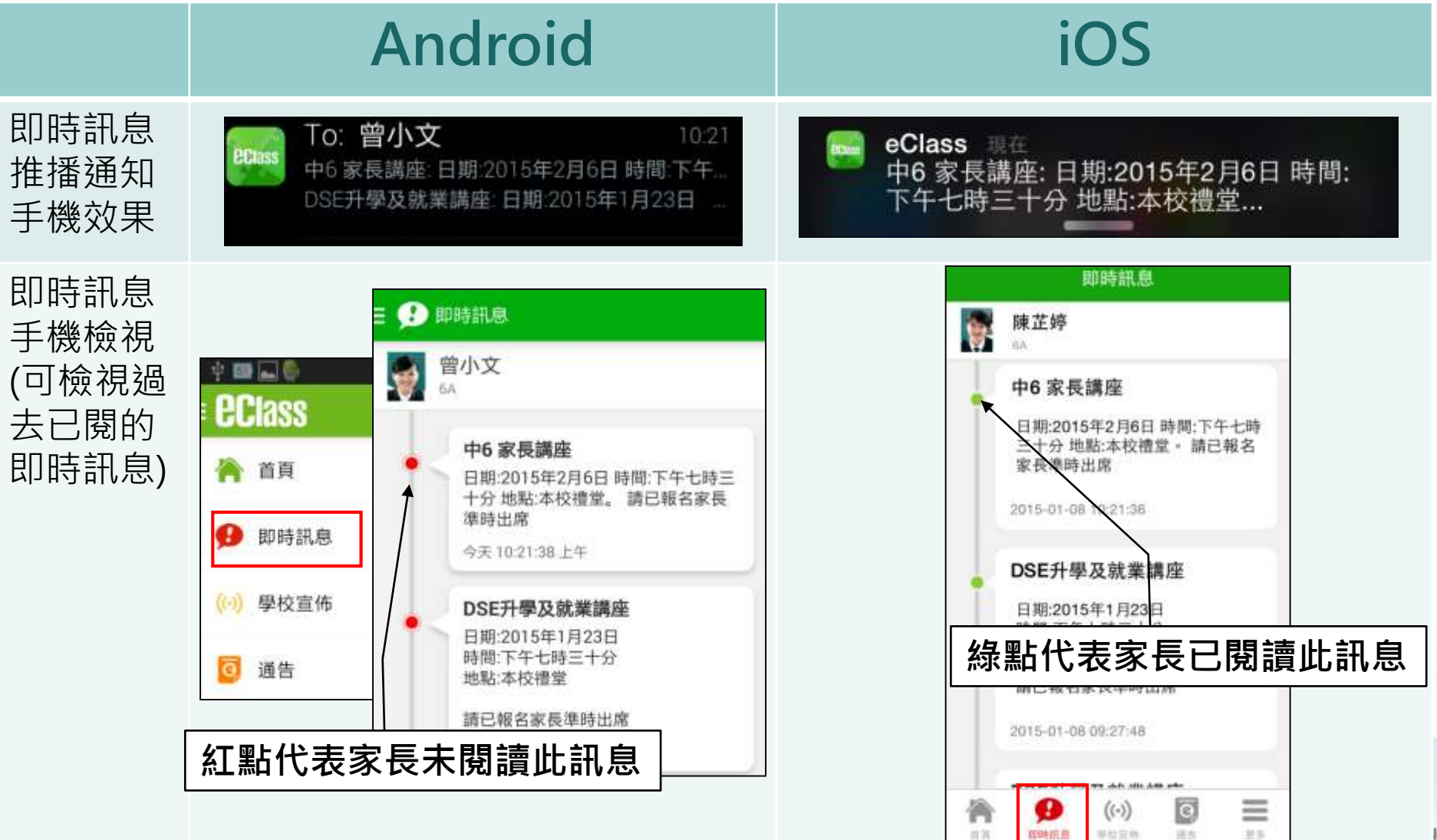

HOMES DUES

 $31.5$ 

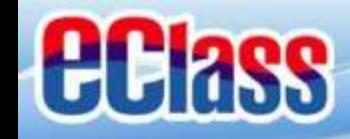

### 即時訊息 **(Push Message)還包括 ECIASS**

- 1. 學校宣佈通知
- 2. 新通告提示
- 3. 簽署電子通告確認通知
- 4. 欠交電子通告提示

**請注意:每間學校將按需要選用不同模組及功能,上述即時 訊息非必然應用於每所學校,詳情請向校方查詢。**

BROADLEARNING

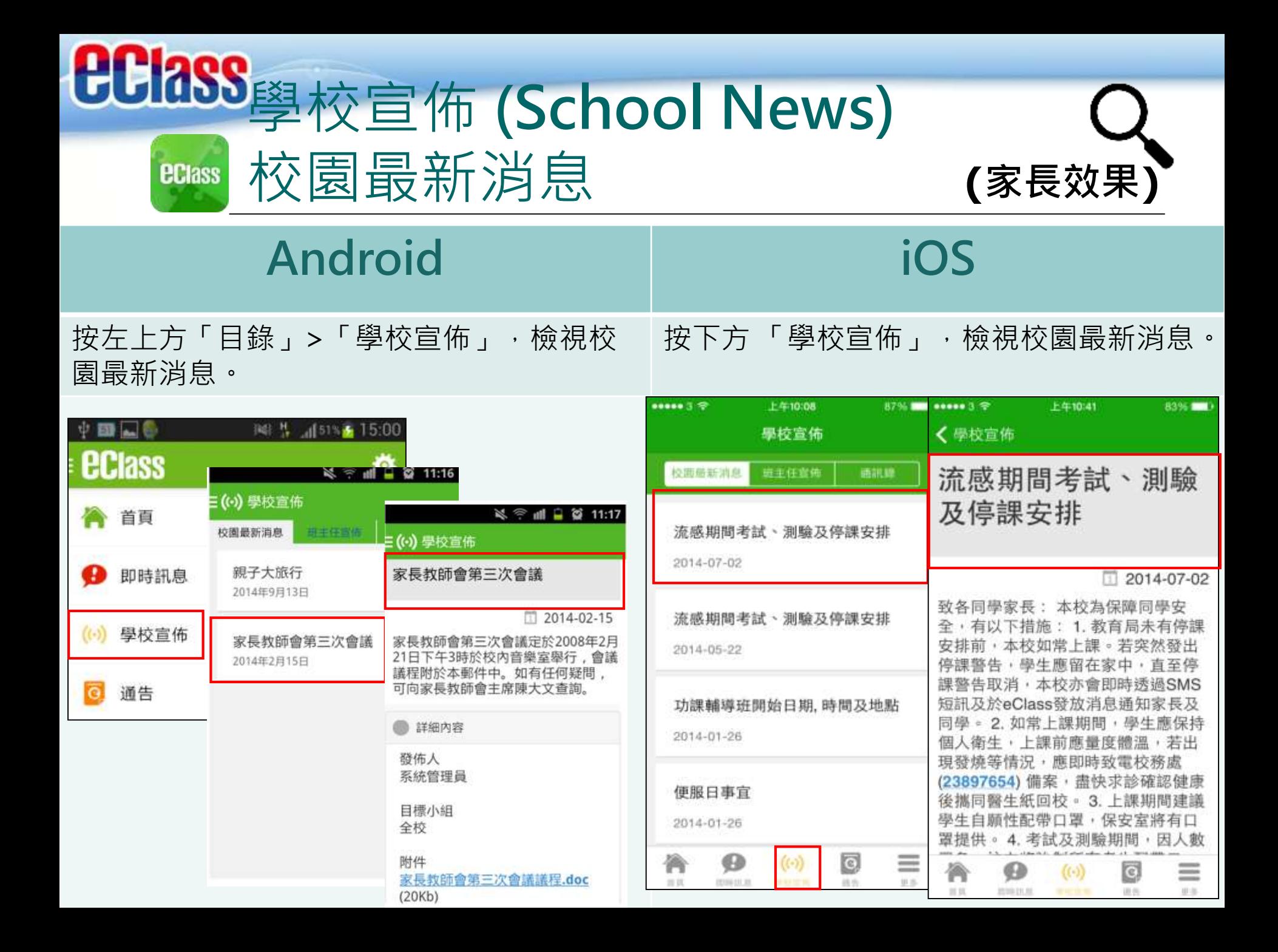

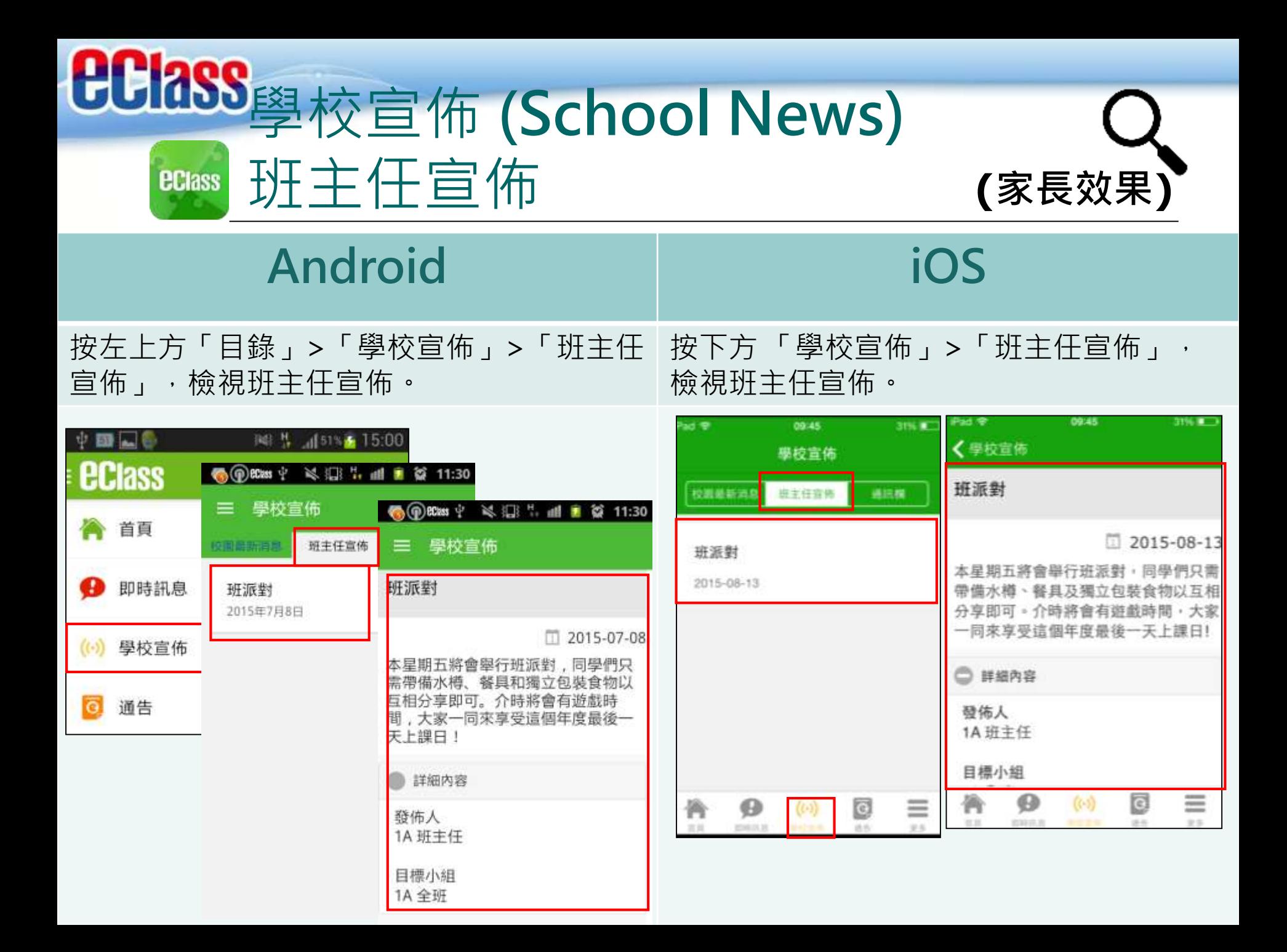

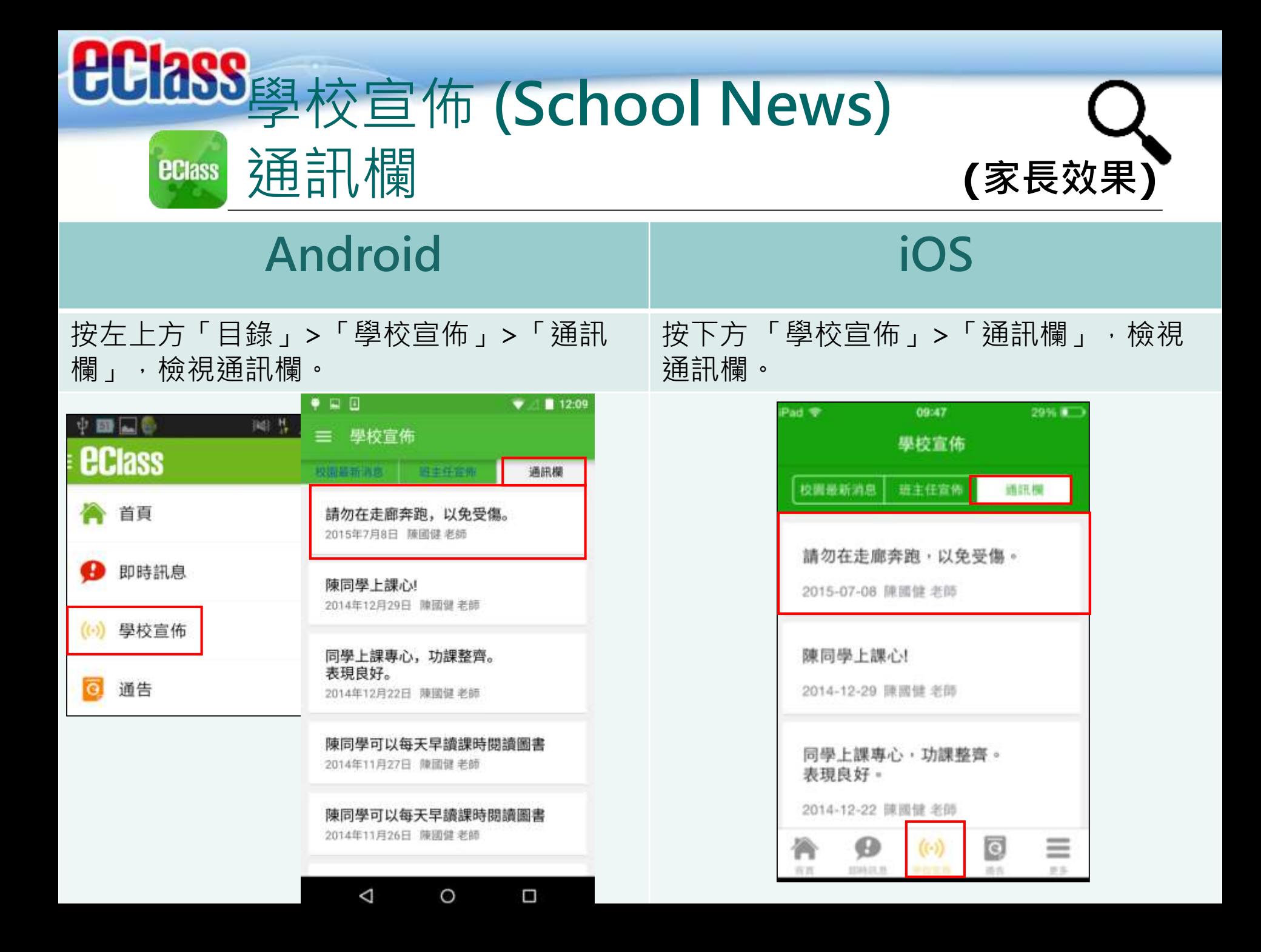

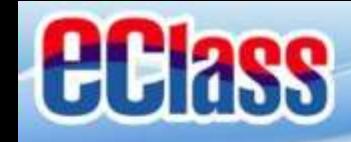

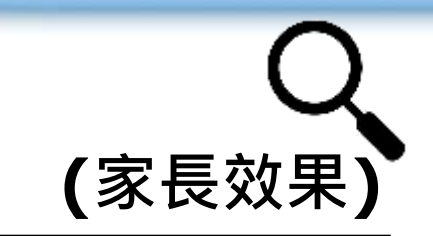

電子通告 (**eNotice) (家長效果) ECIass** 

## **Android**

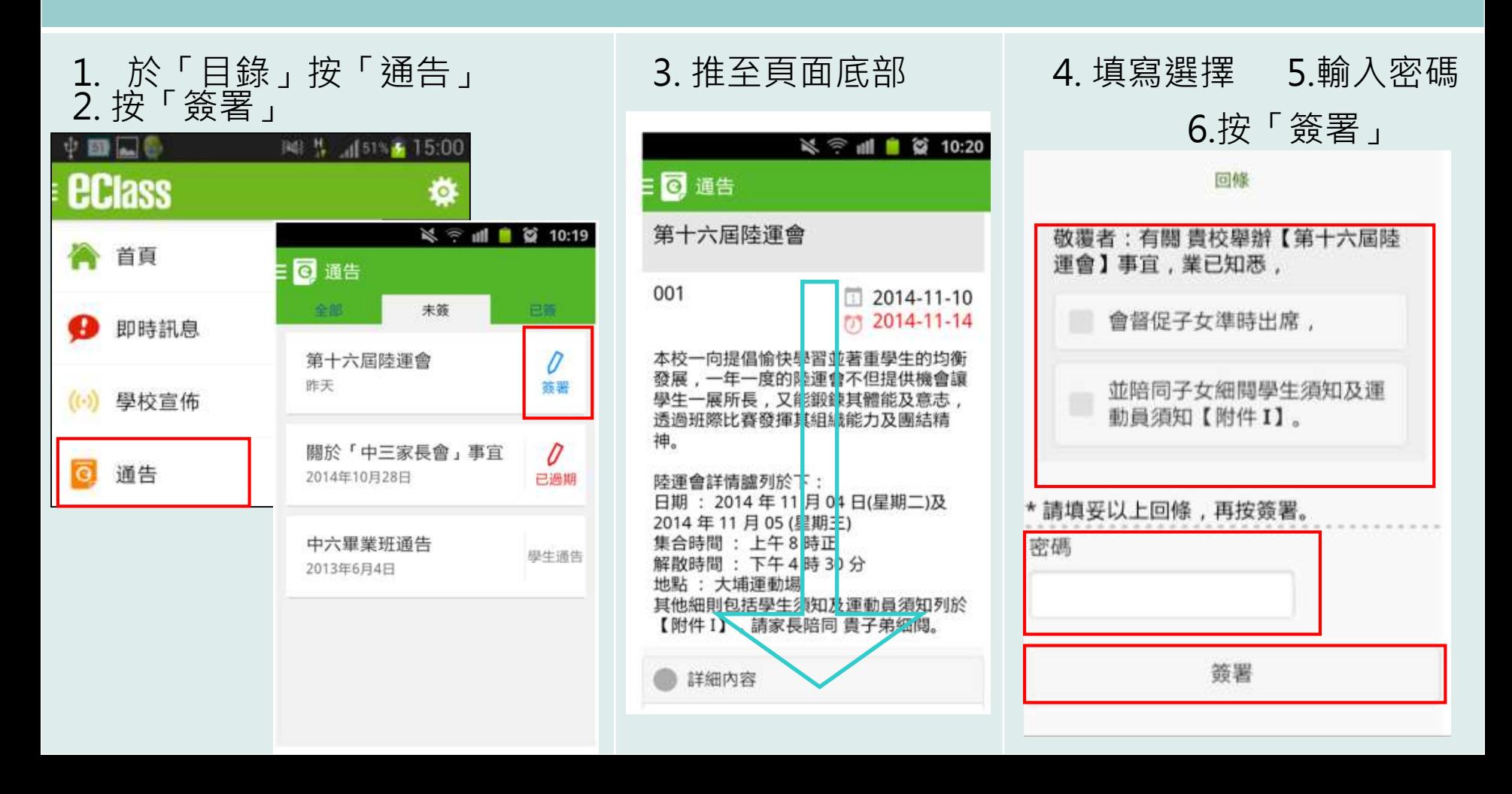

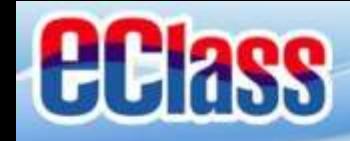

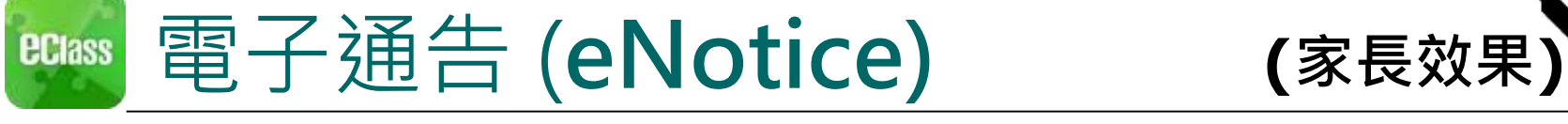

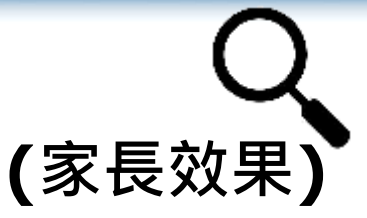

## **iOS**

## 1. 於「目錄」按「通告」 2. 按「簽署」

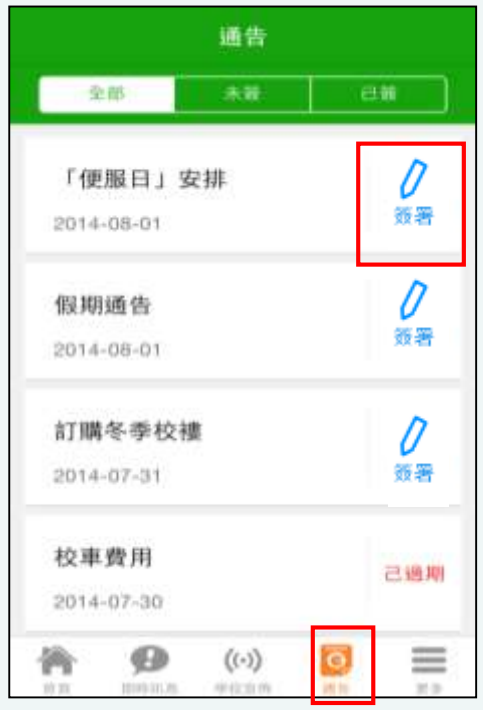

#### く通告 「便服日」安排 S0235  $2014 - 08 - 01$ (7) 2014-08-10 善款用途 : 今年「 便服日」所籌得善款,將不 扣除任何開支,全數層捐公益金所資助的「家庭 及兒童福利服務」。 參加辦法 1. 將填妥之回條連同善款(捐款數目不限), 於 2014年10月10日(【期五) 文回班主任。 2. 可以现金或支票付款,如以支票付款, 抬頭請 葛「香港文章宝」, 支票 中国商社中 公益金便 服日」及學生之姓名、班別。 注意事項 1. 同學所穿之便服演藝者清潔,請勿穿著睡衣、 背心、拖鞋等回校﹔如當日有體育堂,宣穿著便 於活動之服裝。 2. 有關公益金便服日之詳情,可灑覽 http://www.commchest.org 3. 如有查詢。 可聯絡本校陳主任(電話: 2136 1758)。  $(\langle \cdot \rangle)$  $=$ **U.S.** 首置 109314.80 学校宣扬

#### 3. 推至頁面底部 4. 填寫選擇 5.輸入密碼 6. 按「簽署」

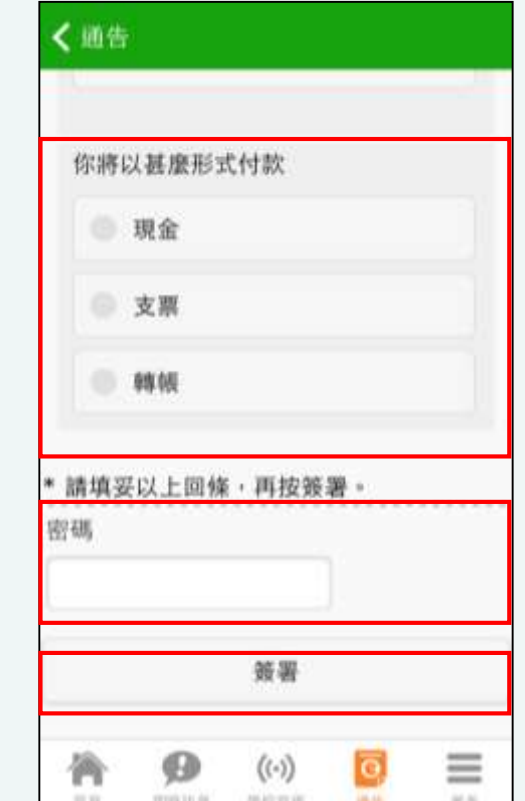

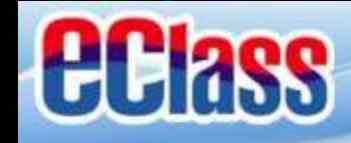

### 校曆表(**School Calendar) (家長效果)ECIass**

## **Android iOS**

於「目錄」按「校曆表」,檢視校曆表。 其按右下方「更多」>「校曆表」,檢視校曆表

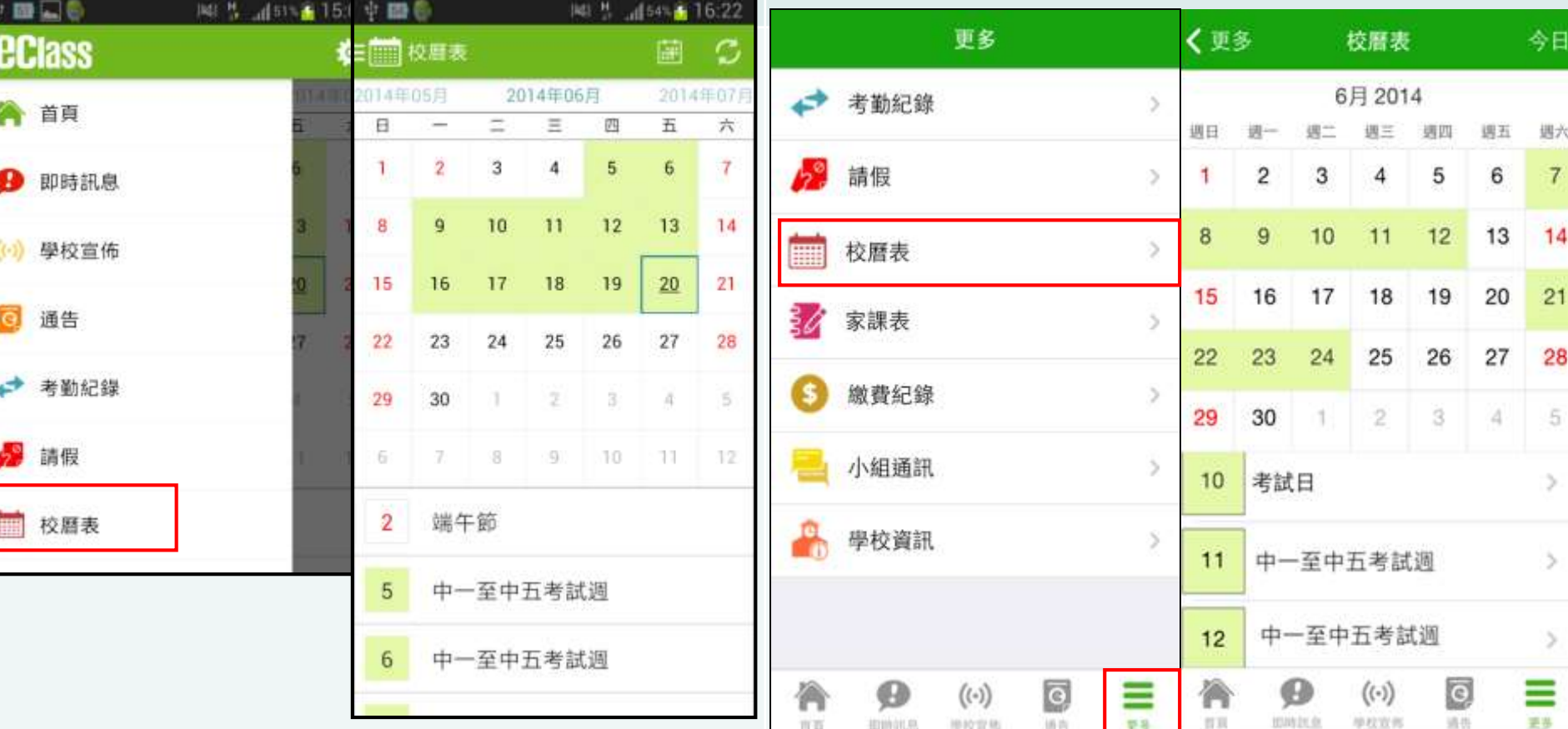

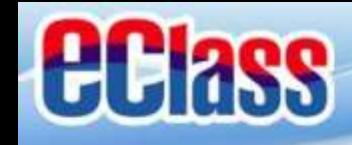

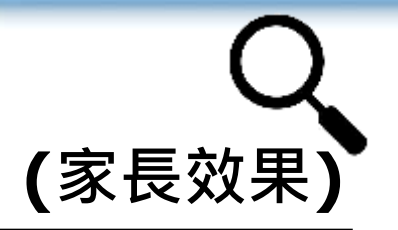

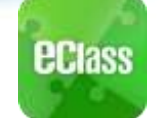

## 家課表(**eHomework) (家長效果)**

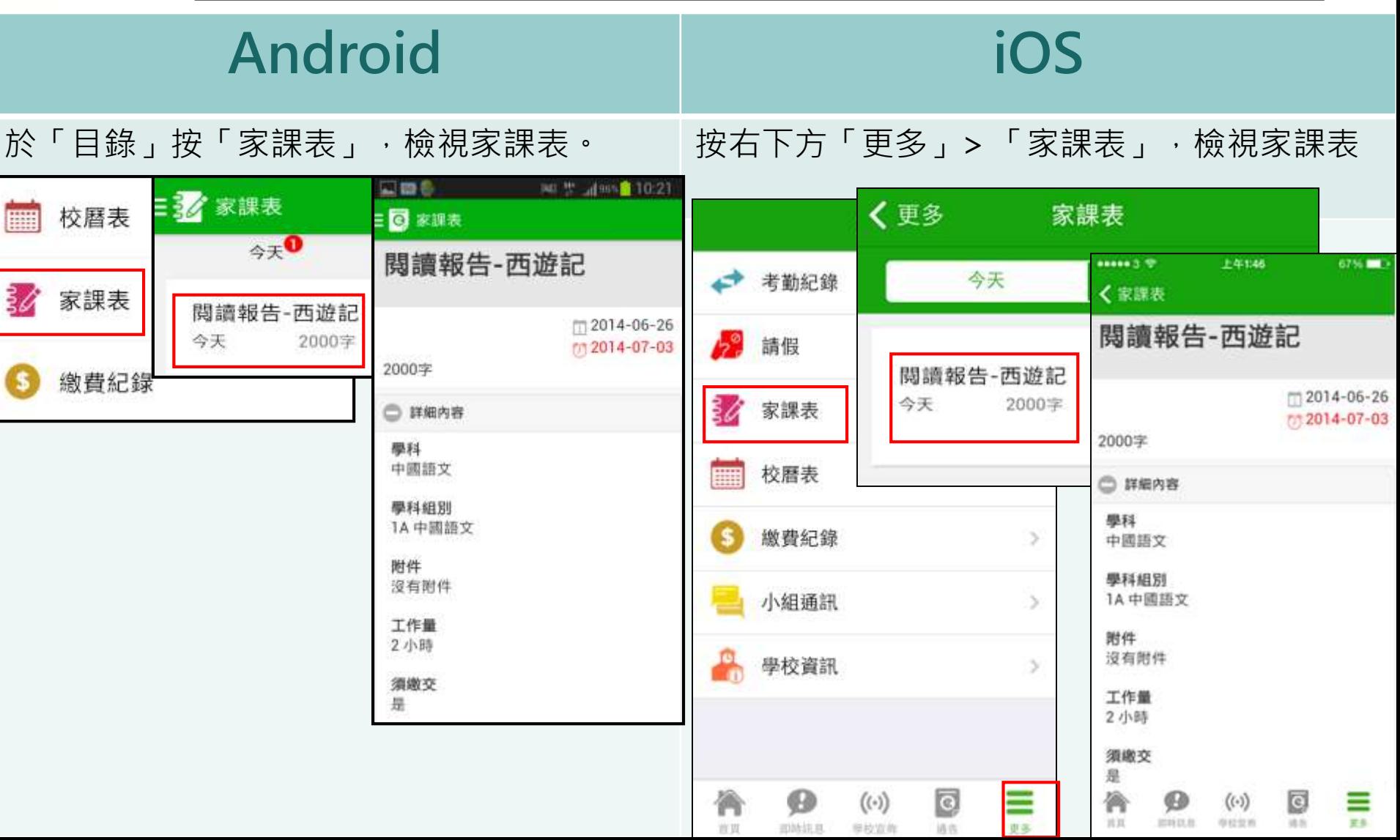

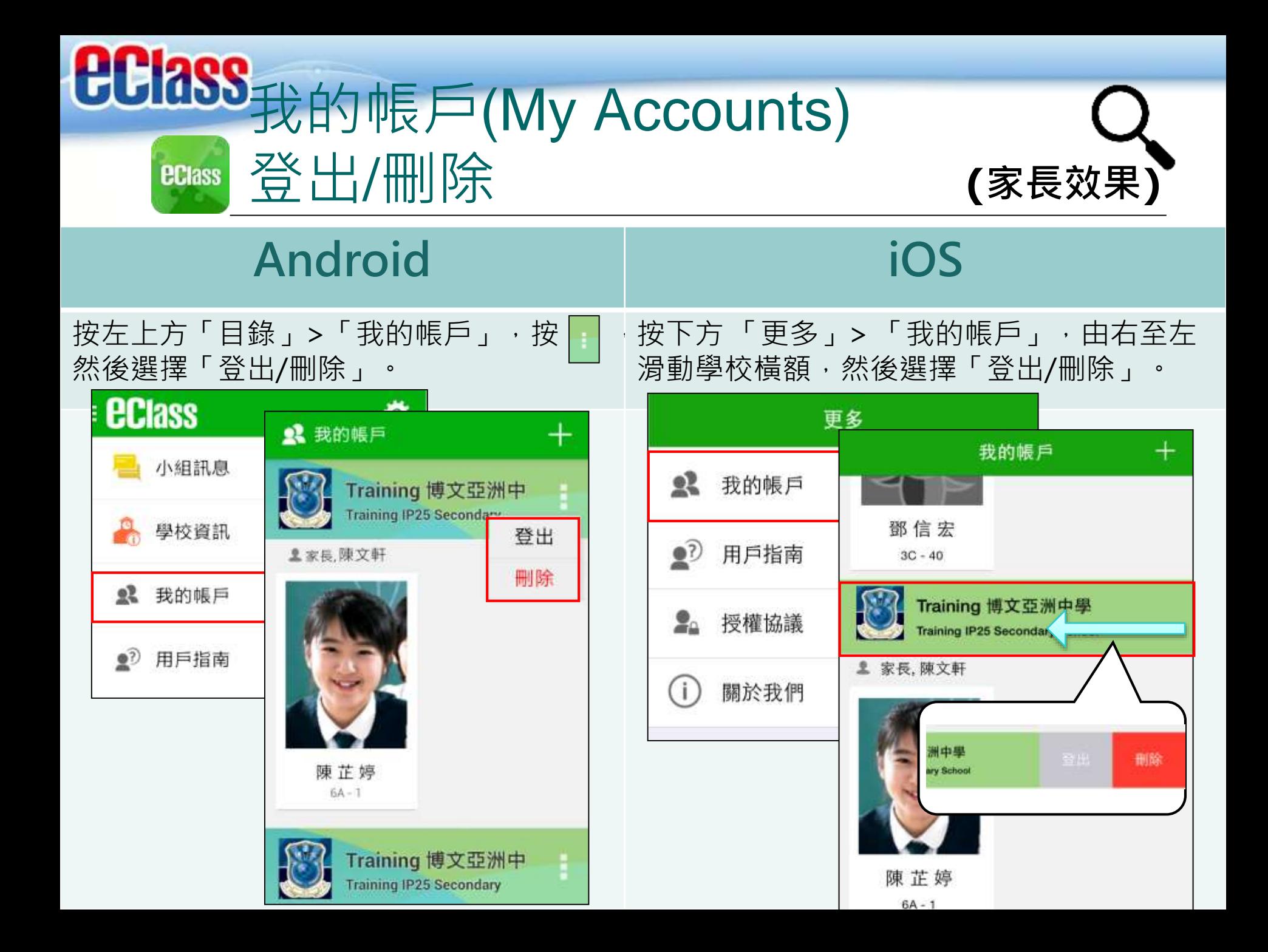

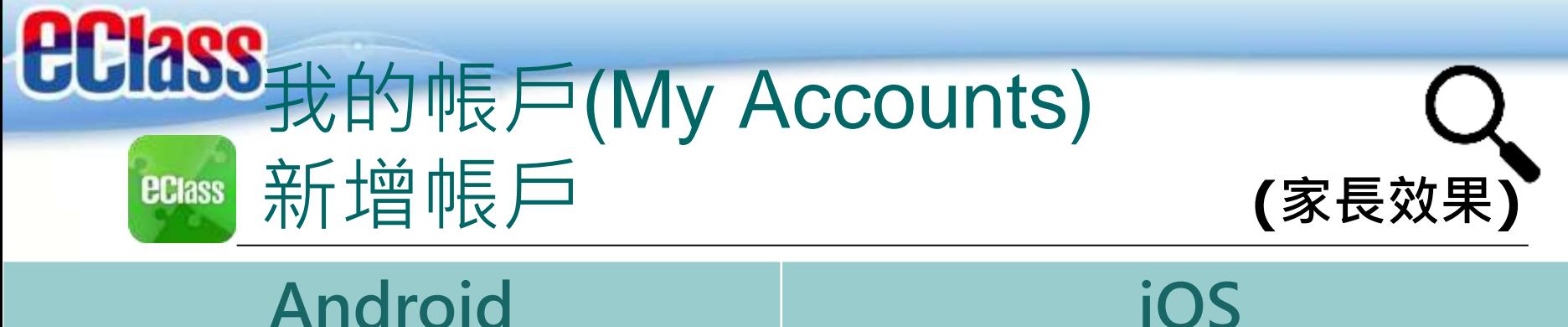

## 如你要新增賬戶,按左上方的首頁「我的 帳戶」,再按右上方+號新增帳戶。

如你要新增賬戶,按下方 「更多」> 「我的 帳戶」,再按右上方+號新增帳戶。

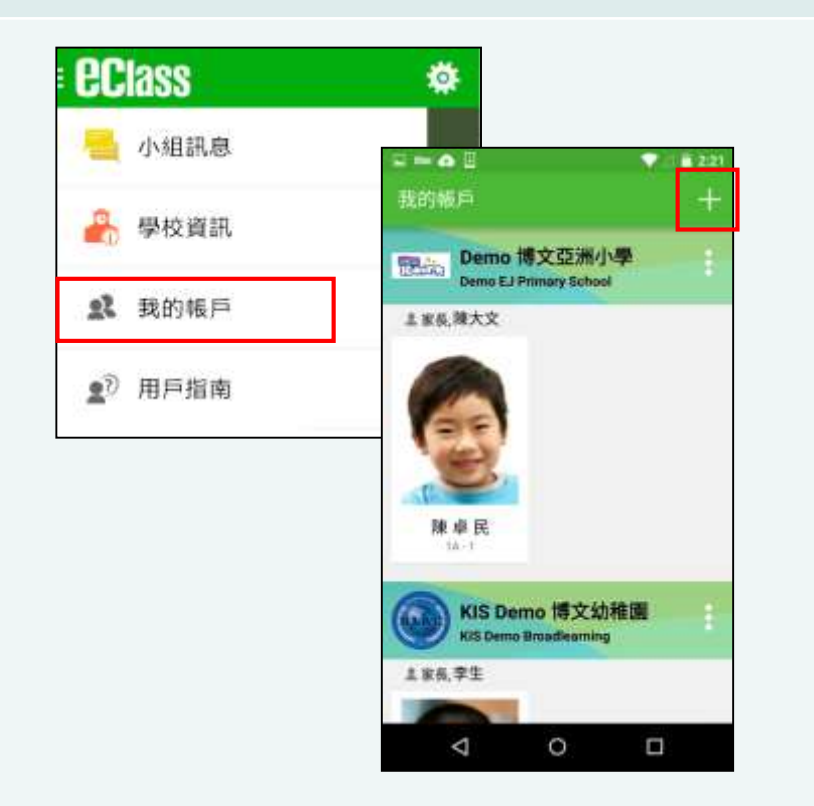

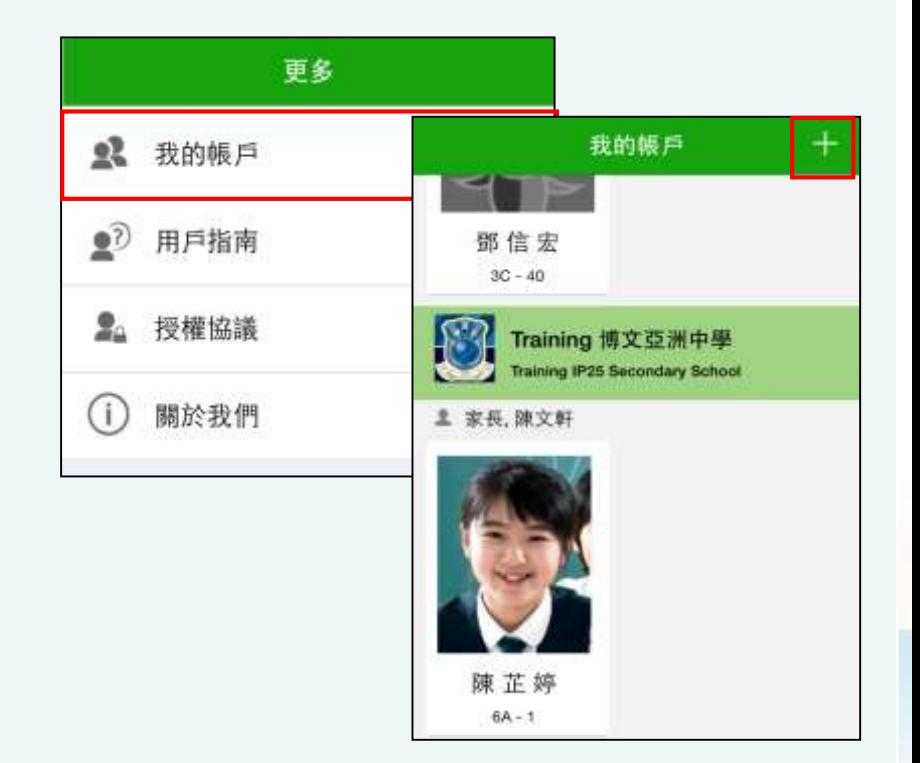

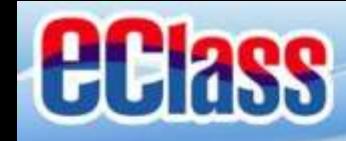

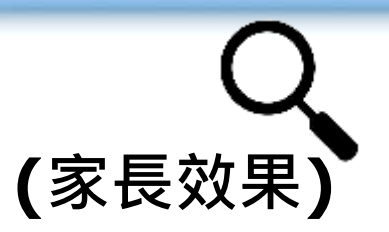

### 用戶指南(User Guide) **(家長效果)ECIass**

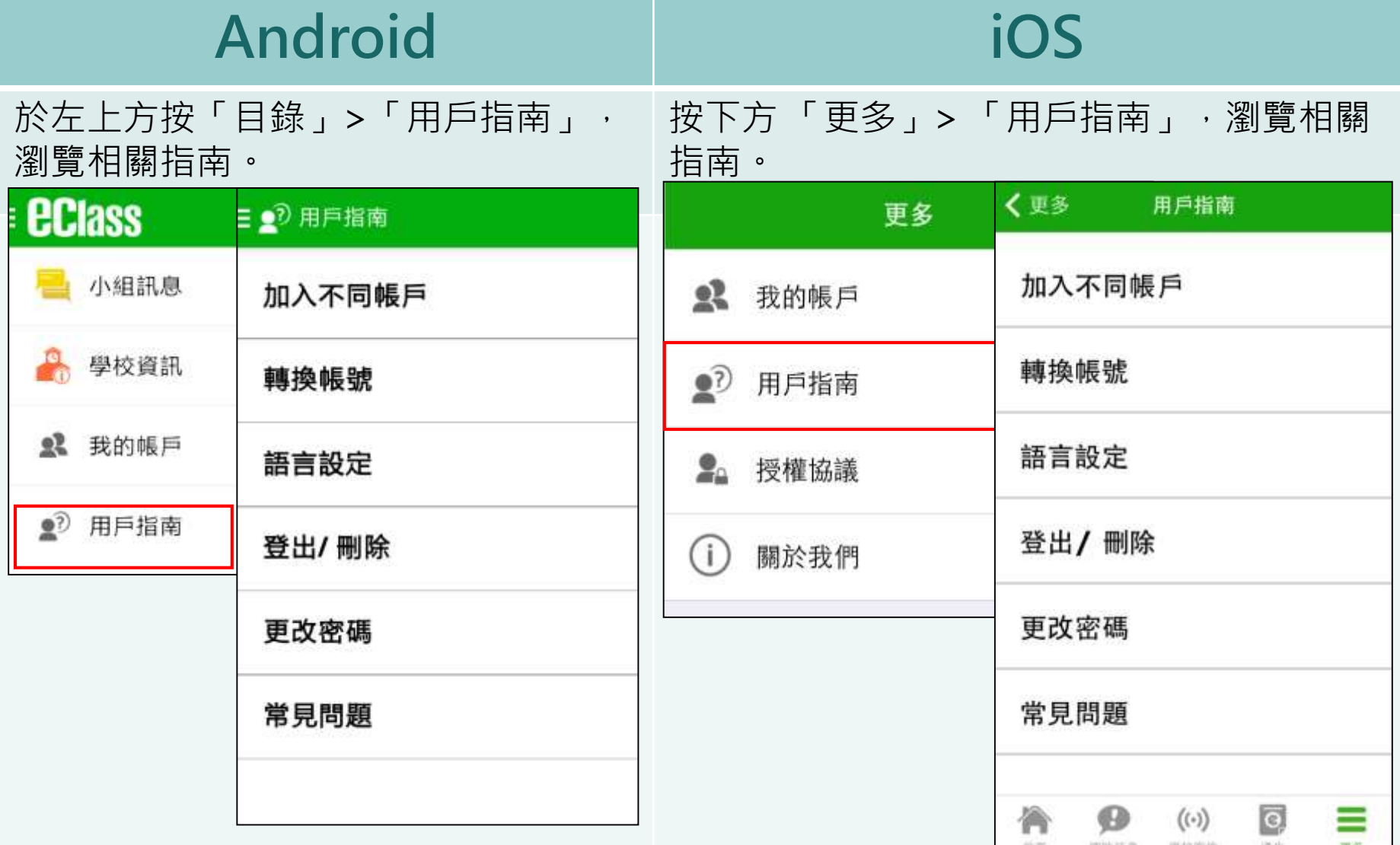

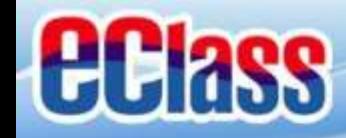

# 更改密碼(Change Password) **(家長效果)**

## **Android 家長如需更改密碼,可透過eClass App或桌面電腦到eClass 平台更改**

1. 於「我的帳戶」, 按學校名稱的右面3點圖案, 再按更改密碼 2. 輸入目前的密碼、新密碼,然後再次輸入新密碼,按✔

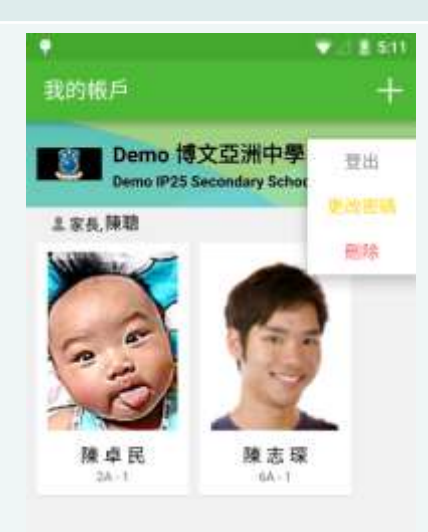

 $\circ$ 

Ö

Δ

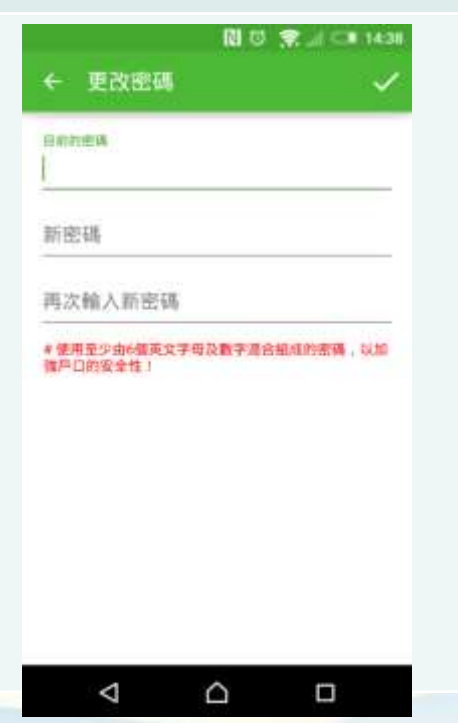

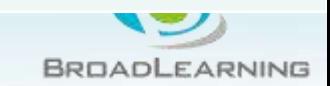

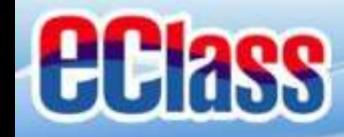

# 更改密碼(Change Password) **(家長效果)**

### **家長如需更改密碼,可透過eClass App或桌面電腦到eClass 平台更改**

## **iOS**

#### 1. 於「我的帳戶」, 從學校名稱的右面推向左邊, 再按「更改密碼」 2. 輸入目前的密碼、新密碼,再次輸入新密碼,按「確定」。

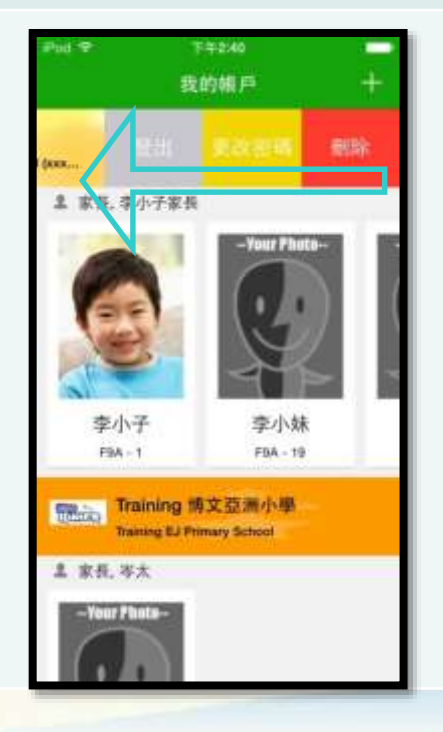

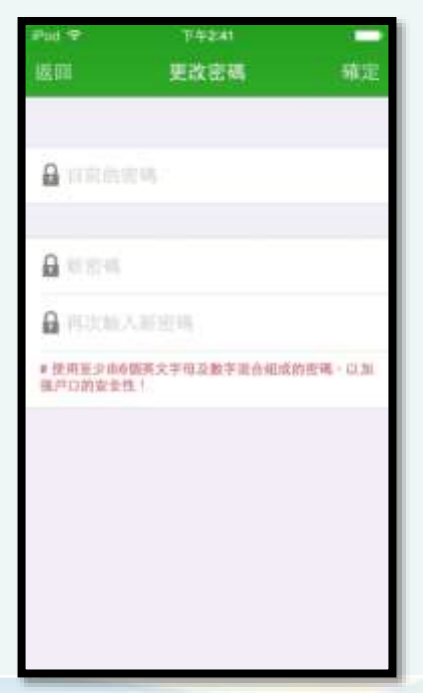

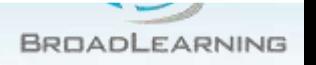

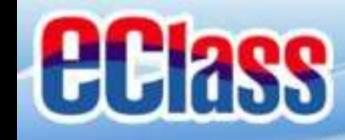

# 更改密碼(Change Password) **(家長效果)**

## **家長如需更改密碼,可透過eClass App或桌面電腦到eClass 平台更改**

## **eClass平台**

- 步驟1:進入eClass後,於右上方按下<mark>34</mark>進入「我的資料」
- 步驟2:進入「密碼設定」
- 步驟3:請按照指示輸入舊密碼一次、然後輸入新密碼一次並再確認新密碼,按「更新」。

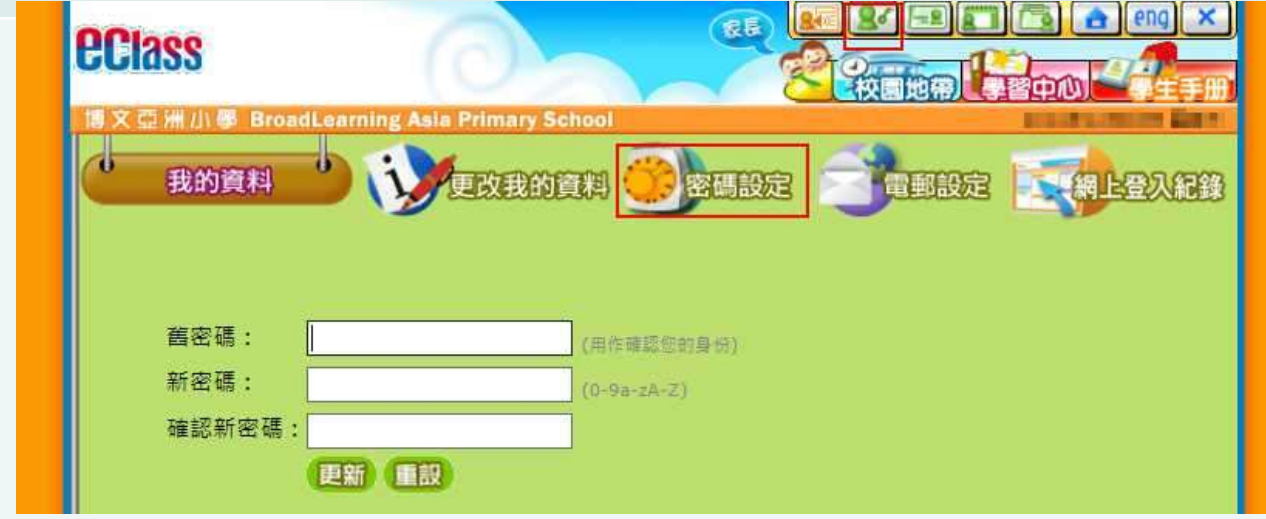

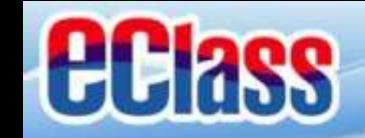

# **多謝選用eClass App 完**

## 如忘記密碼請致電校務處重設

## 如有問題,歡迎電郵至

[support@broadlearning.com](mailto:support@broadlearning.com)

或致電客戶服務熱線 3913 3211

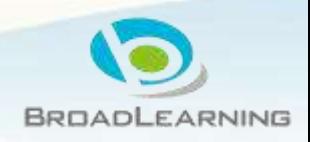